## TUTORIAL ACESSO À BIBLIOTECA VIRTUAL

Biblioteca IFSP - Campus Piracicaba

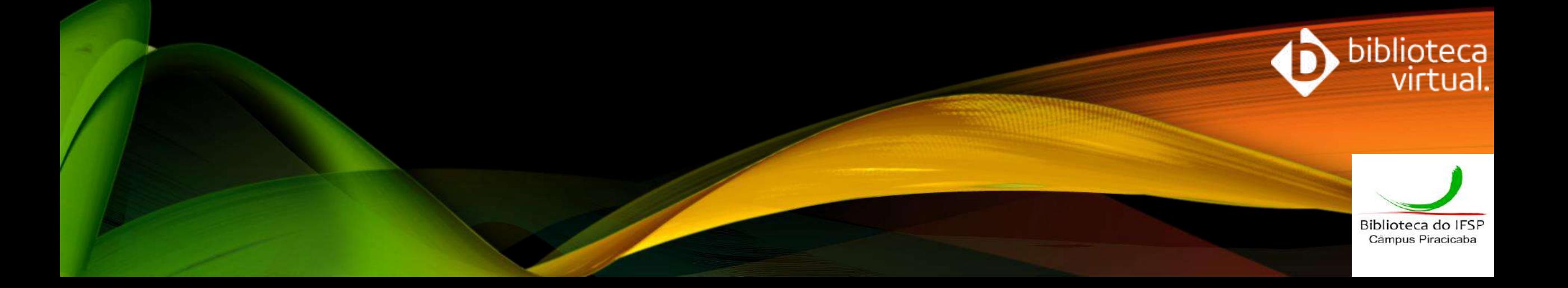

A Biblioteca Virtual (BV) é uma plataforma de livros virtuais, composta por títulos de diversas áreas do conhecimento e tem por objetivo unir educação e tecnologia, oferecendo à comunidade IFSP material de qualidade.

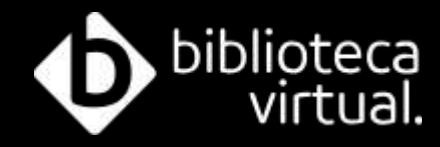

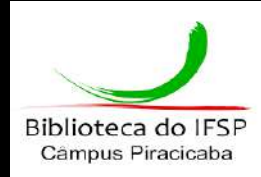

## **Meios de acesso**

O acervo da Biblioteca Virtual pode ser acessado de computadores, *tablets* e *smartphones*, através do sistema Pergamum, SUAP, aplicativo ou direto do site.

# **Acesso via Pergamum**

### Acesse:<http://pergamum.biblioteca.ifsp.edu.br/>

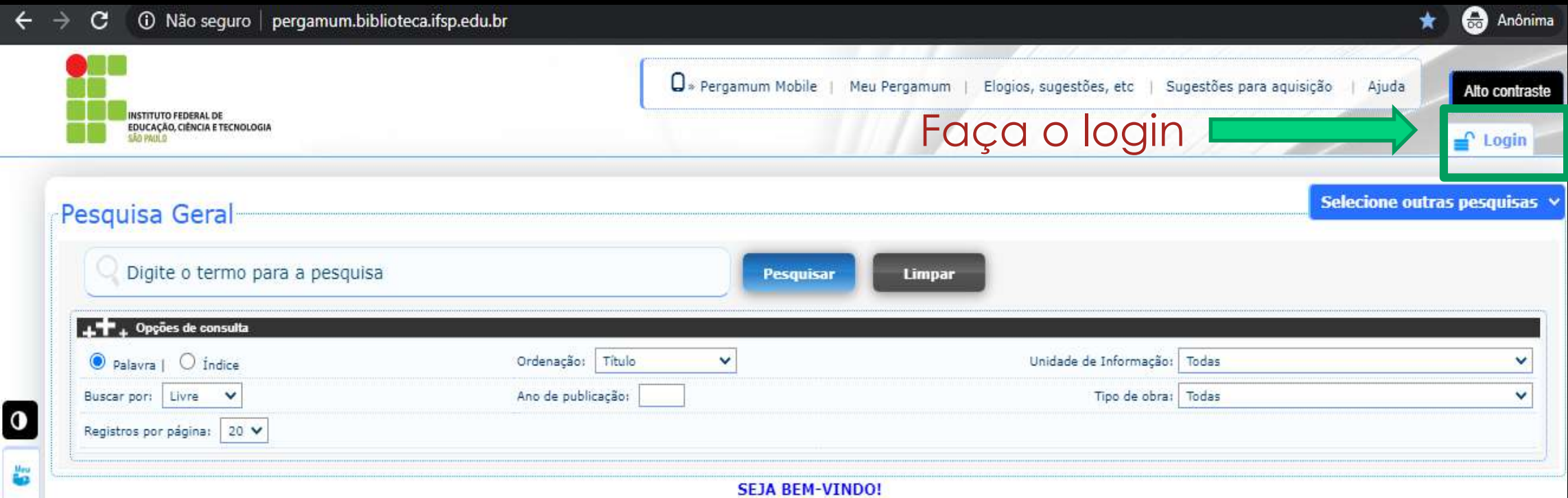

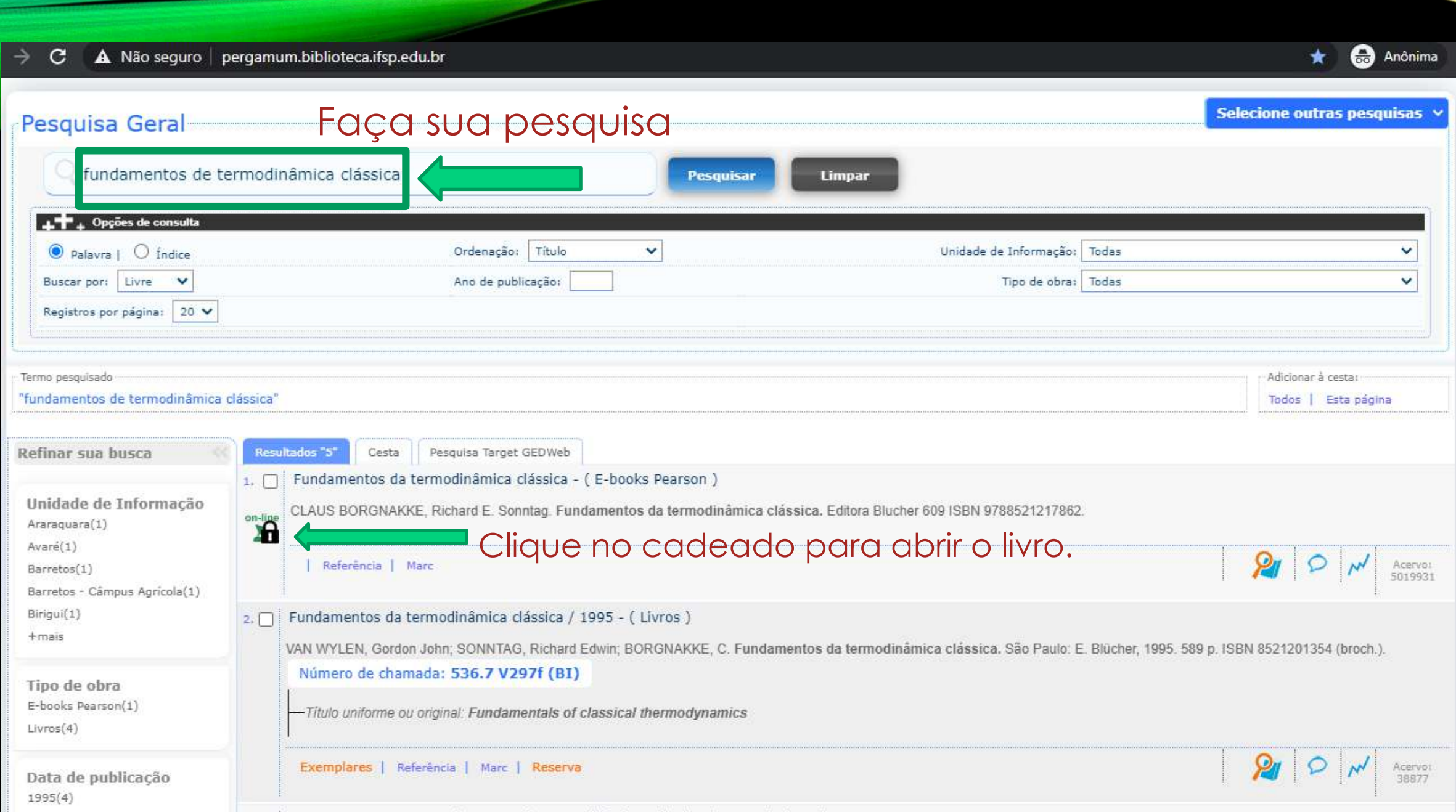

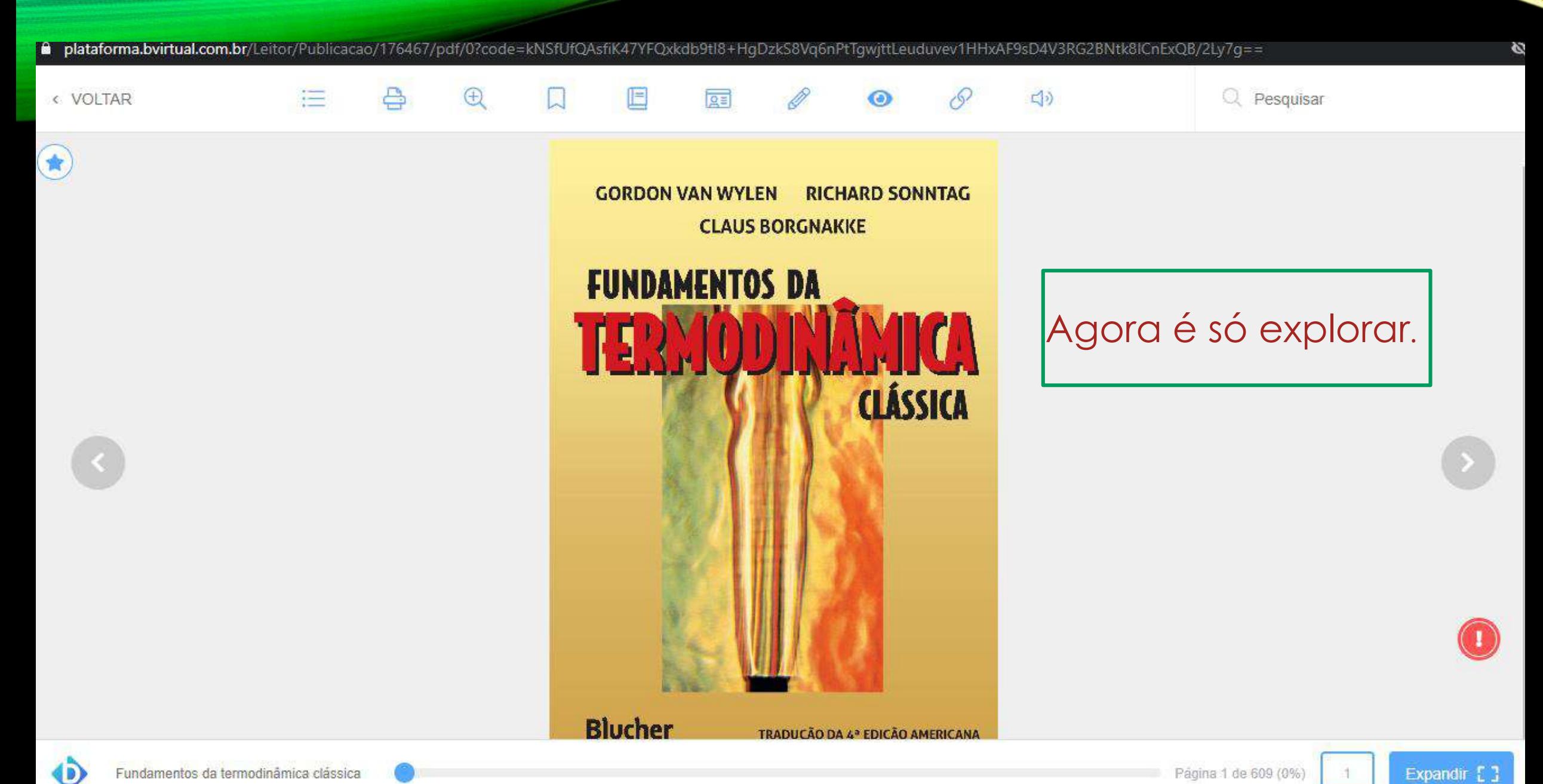

## **Primeiro acesso**

Se for seu primeiro acesso, você será direcionado a uma tela para preencher alguns dados. Basta seguir os procedimentos indicados. Será apenas uma vez, assim seu perfil de usuário ficará configurado e poderá acessar a BV através do APP e plataforma web.

Lcom.br/Account/Register

#### **1.** CPF – apenas números.

**2.** Leia os termos de uso **.**

#### **3.** Clique em **Continuar.**

### Olá! Seja bem-vindo à **Biblioteca Virtual.**

Para que possa acessar diretamente pelo aplicativo ou site bvirtual.com.br você precisa configurar seus dados de acesso.

É simples e rápido.

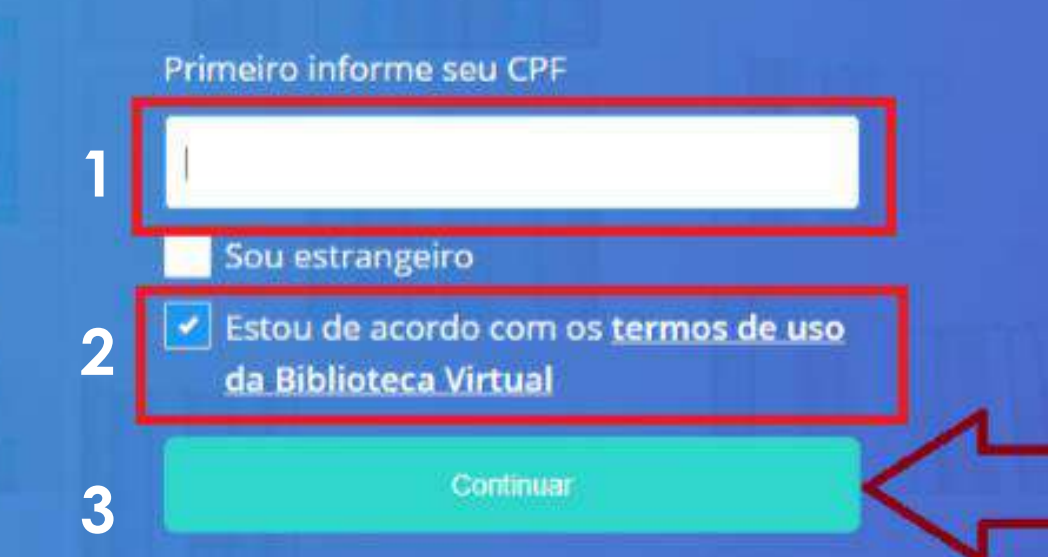

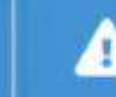

Psiul Este procedimento é feito apenas uma vez. Com seu perfil de usuário configurado, você já poderá acessar a BV através do App ou da plataforma web.

Lembre-se de cadastrar um e-mail válido.

É recomendado que você utilize a mesma senha do SUAP.

Ao acessar a BV pela plataforma web ou APP, será essa senha cadastrada que irá utilizar.

aforma.bvirtual.com.br/Account/RegisterPerfil?cpf=468.451.108-16

#### Olá! Seja bem-vindo à **Biblioteca Virtual.**

Para que possa acessar diretamente pelo aplicativo ou site bvirtual.com.br você precisa configurar seus dados de acesso.

É simples e rápido.

CPF validado, agora preencha as informações abaixo. Informe seu nome Informe seu sobrenome Informe um e-mail para login Confirme o e-mail informado Crie uma senha de acesso Sua senha precisa ter entre 8 e 30 caracteres com pelo menos

uma letra minúscula e um número.

Alguns usuários precisarão prosseguir com a etapa de validação do e-mail informado. Um e-mail será enviado com uma mensagem semelhante a esta:

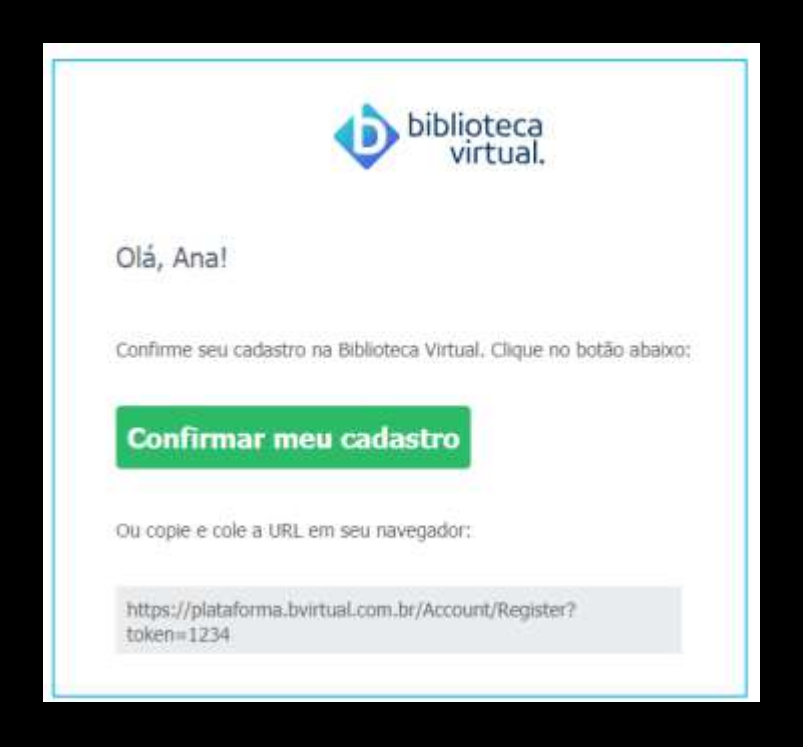

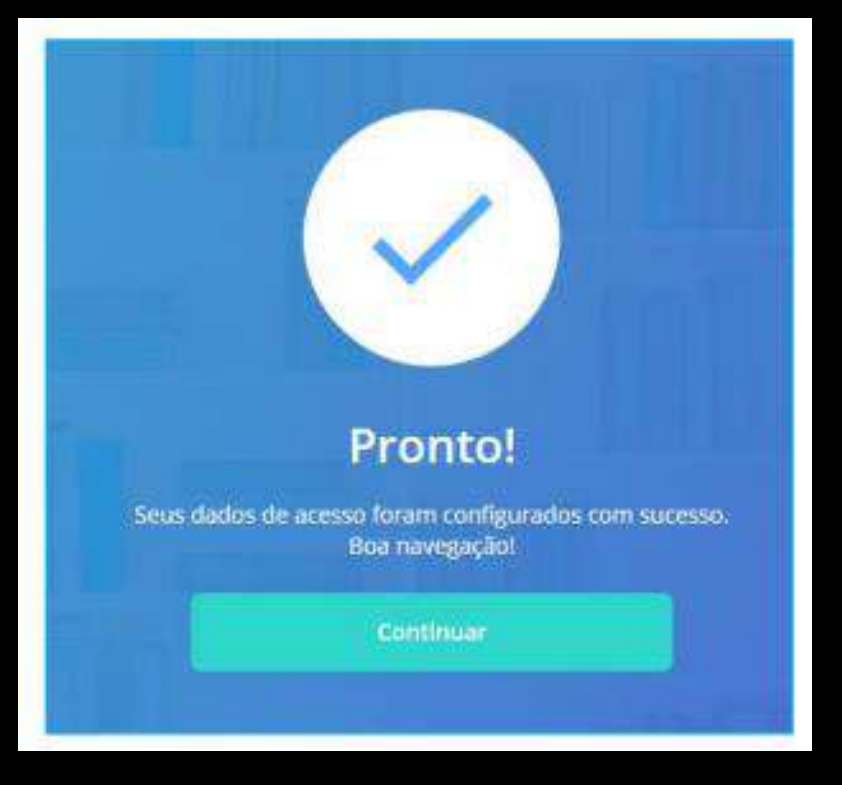

Agora, é só clicar em "continuar", e explorar a Biblioteca Virtual!

#### Consentimento do responsável legal para usuários menores de 18 anos.

Os usuários menores de 18 anos ao concluírem a etapa do primeiro acesso descrito anteriormente, deverão informar os dados de contato do responsável legal, sendo eles o e-mail e número do celular.

Olá, Bruna! Peça ajuda para um de seus responsáveis.

Nos próximos passos do cadastro na Biblioteca Virtual você precisará da ajuda do seu responsável para prosseguir.

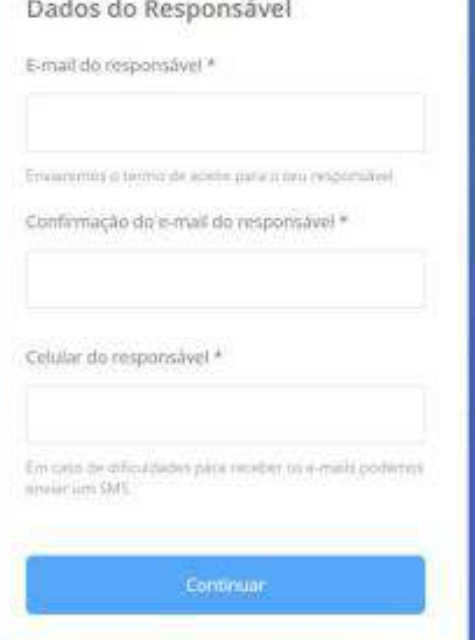

Ao preencher os dados e clicar em "continuar" será disparado um e-mail com as informações, para que caso ele esteja de acordo prossiga com a etapa de autorização.

#### Olá, Bruna! Peça ajuda para um de seus respon

Nos próxim **Virtual** voce para prosse

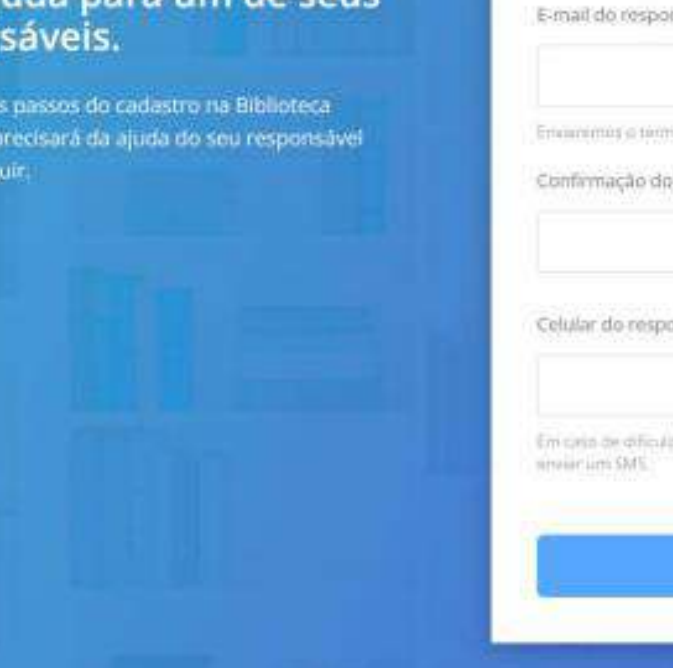

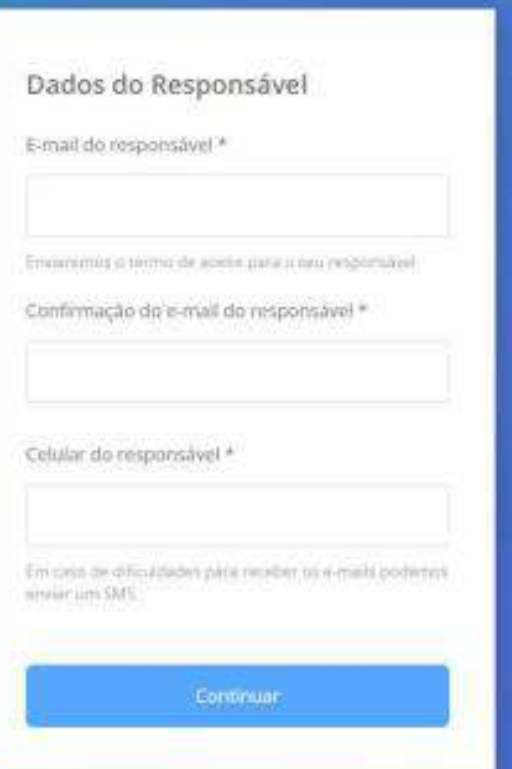

#### Abaixo segue exemplo do e-mail enviado com o código de confirmação:

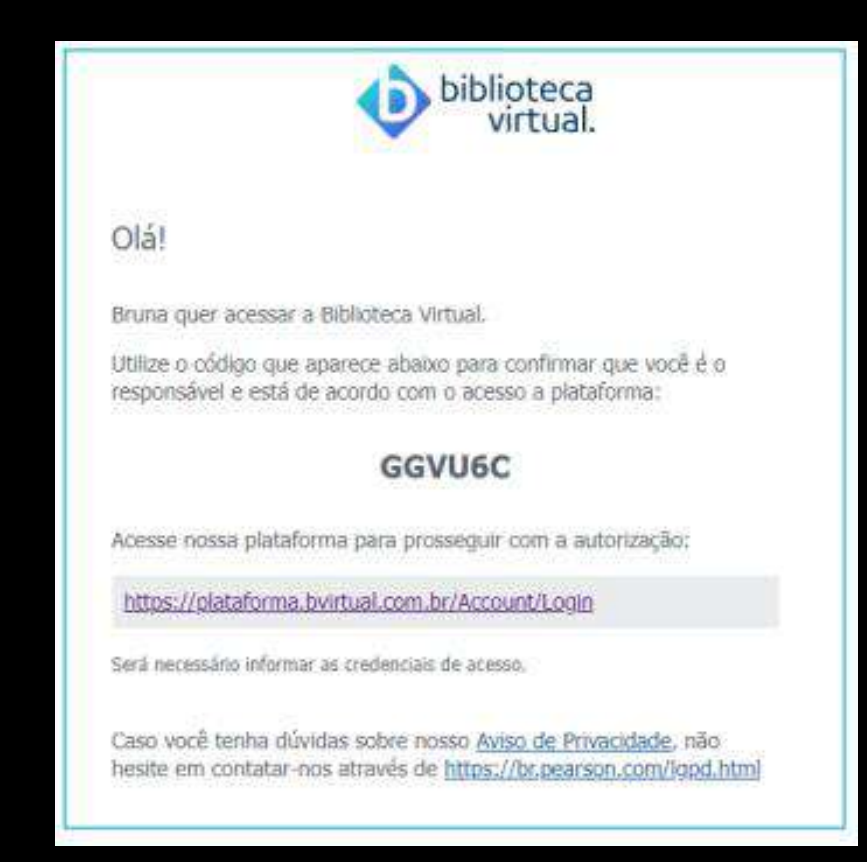

O responsável poderá inserir ou enviar o código recebido ao usuário por email ou mensagem. Com o código em mãos clicar em "Possuo um código".

#### Olá, Responsável!

responsavel@bvirtual.com

A Biblioteca Virtual quer confirmar se você é realmente o familiar responsável pelo(a) Aluno APP. que está tentando criar uma conta. Para isso enviamos um código para o e-mail cadastrado. Basta clicar no botão abaixo para prosseguir.

#### Possuo um código

Também podemos reenviar o código de validação novamente por e-mail ou via SMS ou alterar os dados de envio.

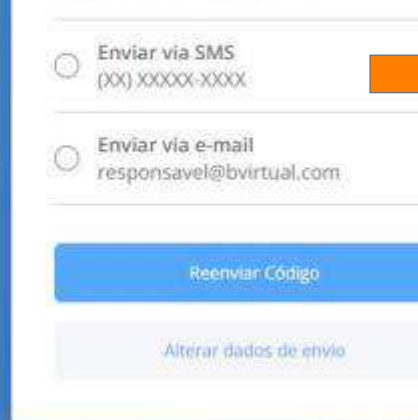

Caso o código informado tenha expirado, é possível reenviar para o responsável um novo código por email ou SMS.

Após efetuar a liberação o usuário poderá ter acesso ao conteúdo da Biblioteca Virtual através do Pergamum ou SUAP.

#### Insira o código de liberação.

Ao inserir o código, você confirma que concorda com a permissão de um familiar responsável e que quer criar uma Conta da Biblioteca Virtual para o(a) Bruna

Digite o código

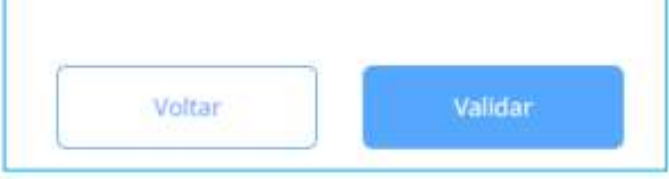

# **Acesso via SUAP**

### Acesse o SUAP: <https://suap.ifsp.edu.br/>

#### $\leftarrow$   $\rightarrow$  $\mathbf{C}$ suap.ifsp.edu.br/accounts/login/?next=/

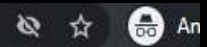

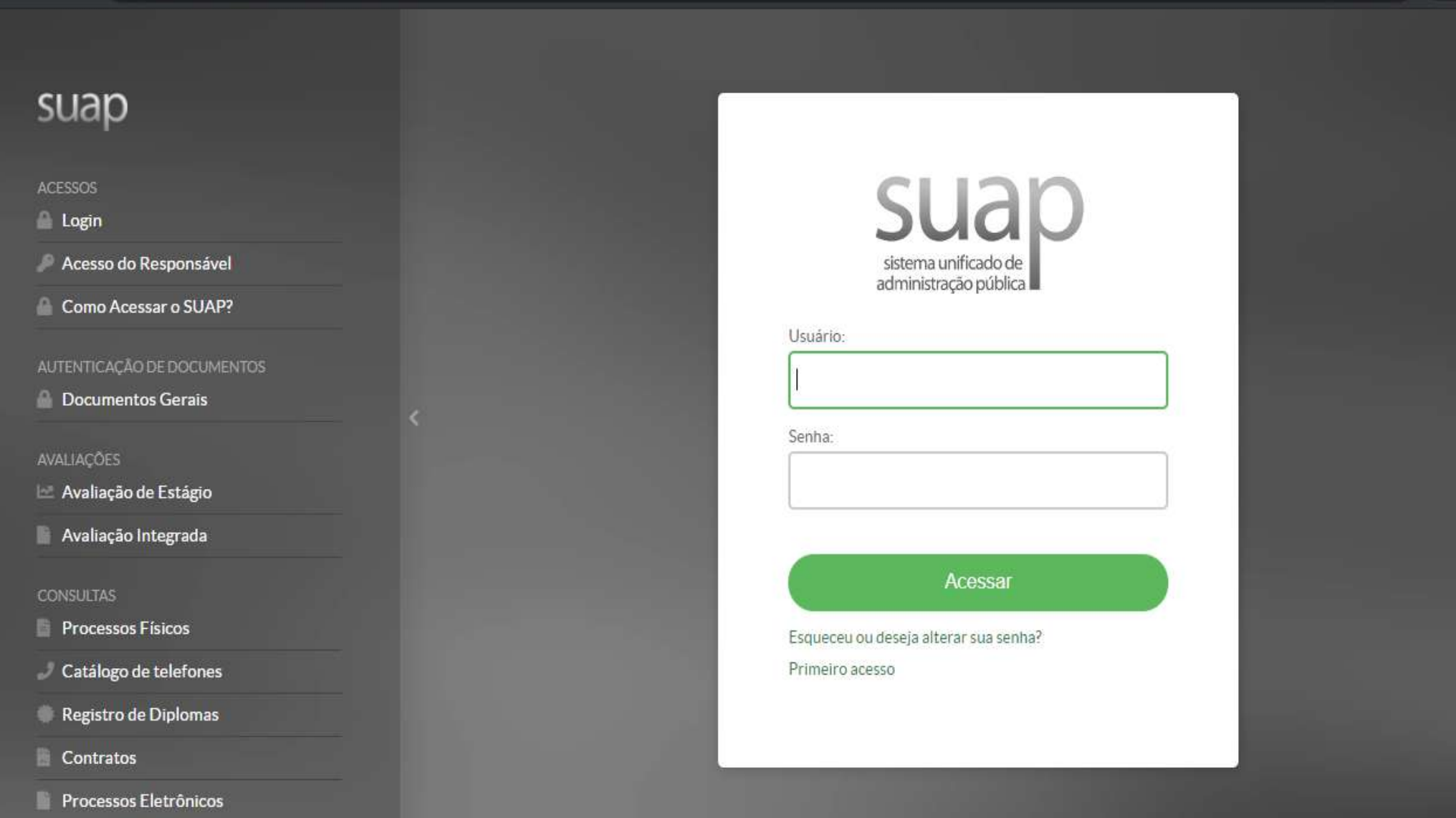

Association Description

M 2010 SLIAD | December Manto IFSD - sed 1fOrb607A

#### $\mathbf{C}$ a suap.ifsp.edu.br  $\rightarrow$ **II** SUAP Mobile (Android) Q Buscar Item de Menu Notícias Portal do **IFSP & INÍCIO** Campus: PRC  $\checkmark$ **ALL: REDE FEDERAL CONTRA A COVID-19** DOCUMENTOS/PROCESSOS  $\square$  ENSINO  $A$ ções do **EXTENSÃO ※ GESTÃO DE PESSOAS** E ADMINISTRAÇÃO INSTITUTO E CENTRAL DE SERVIÇOS **FEDERAL** São Paulo **DESQUISA** Acompanhe as ações no enfrentamento ao coronavirus TEC. DA INFORMAÇÃO Veja mais... **LM DES. INSTITUCIONAL CO SAIR LINKS ÚTEIS - IFSP**

Você será direcionado P Biblioteca Pergamum à plataforma.**Biblioteca Virtual Pearson** Soogle Play  $\mathcal{P}$  E-mail Institucional P Termo para Prestador de Serviço Store Co.

### Agora é só explorar.

a plataforma.bvirtual.com.br  $\mathbf{C}$  $\rightarrow$ 

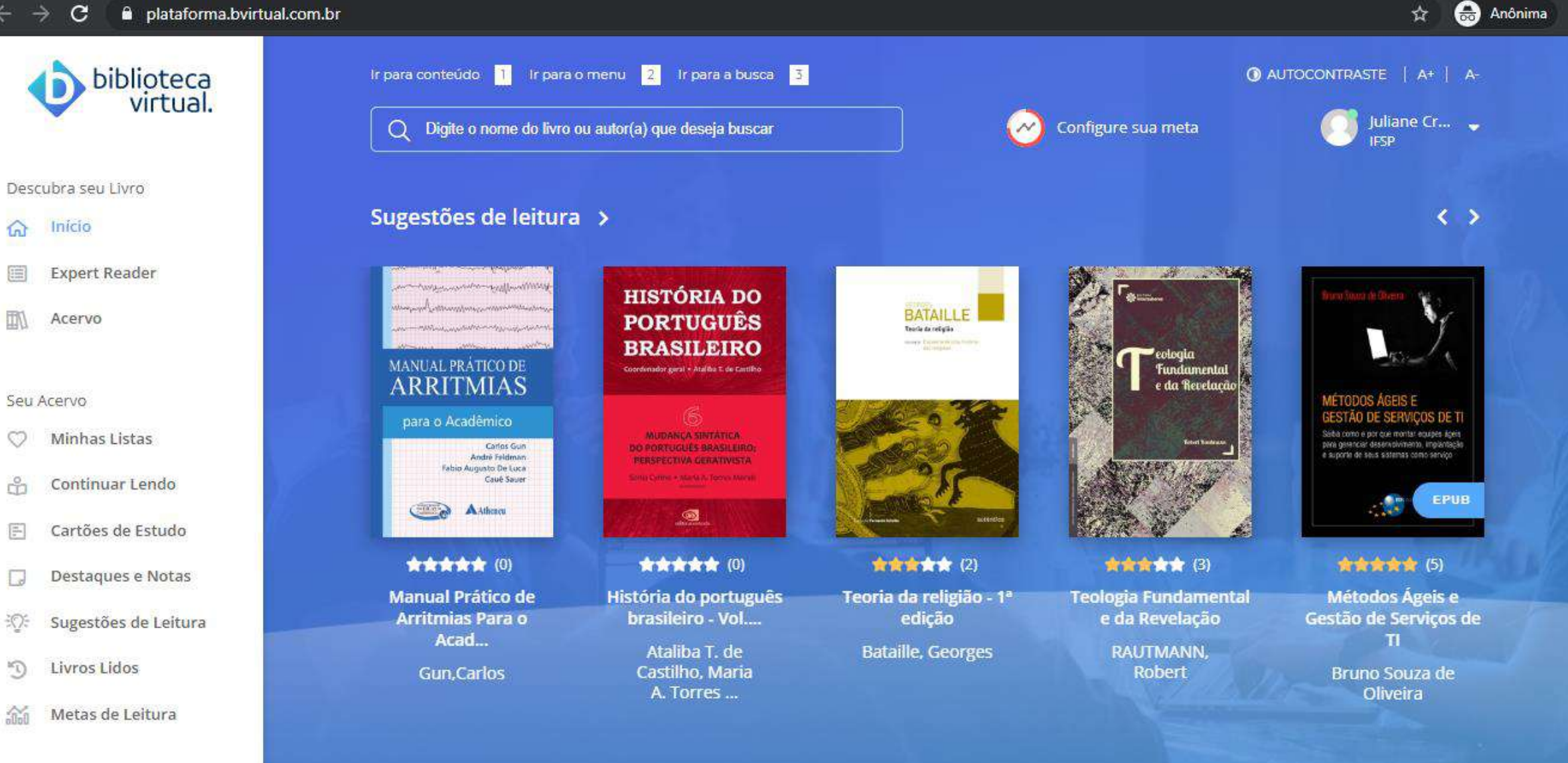

# **Acesso via aplicativo**

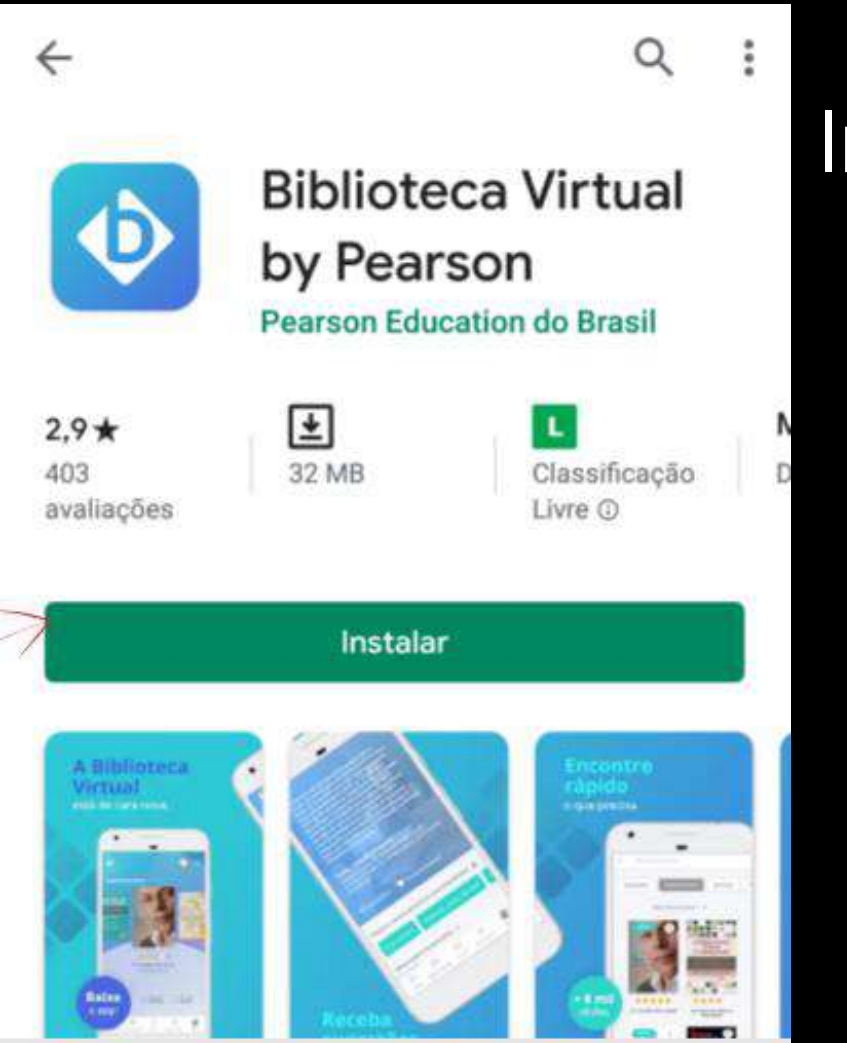

### Instale o aplicativo

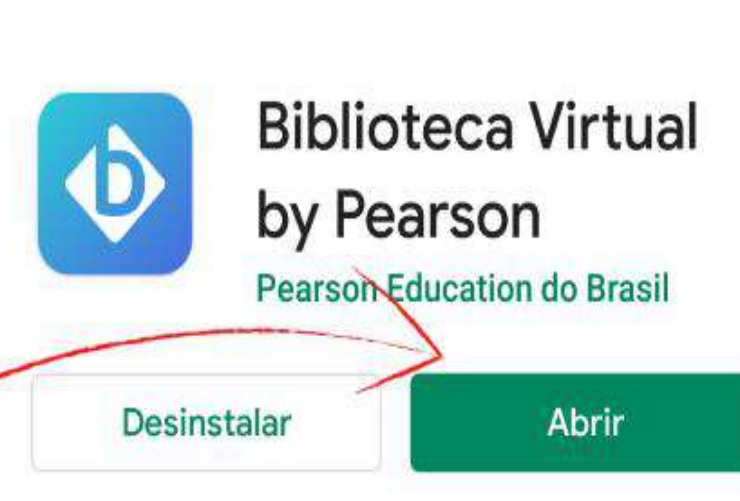

 $\leftarrow$ 

#### Anúncios Relacionados a este app

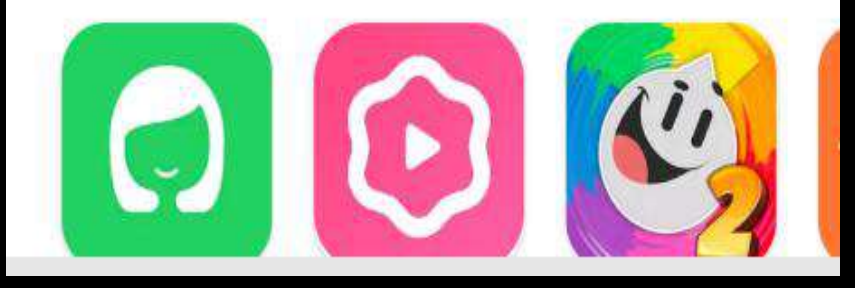

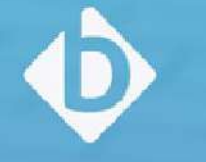

### Bem-vindo à **Biblioteca Virtual!**

A sua biblioteca quando e onde você precisar.

Login

 $\circledcirc$   $\bullet$   $\cdot$   $\cdot$   $\bullet$  14:13

### Clique em **Login**.

Acesse com seu e-mail ou CPF e senha cadastrados nos procedimentos do **Primeiro acesso**.

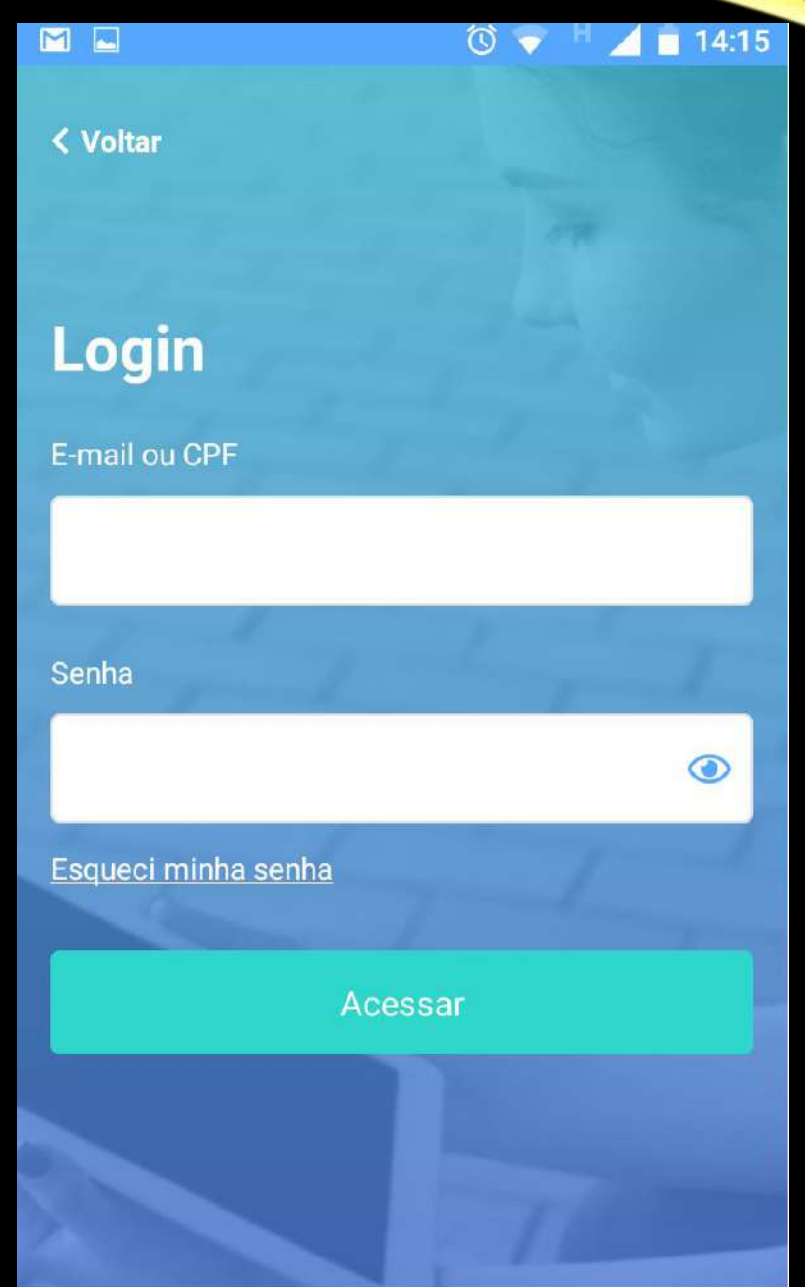

## **Acesso plataforma web**

Acesse: <https://bvirtual.com.br/>

Faça seu login com CPF ou e-mail e senha cadastrados nos procedimentos do **Primeiro Acesso**.

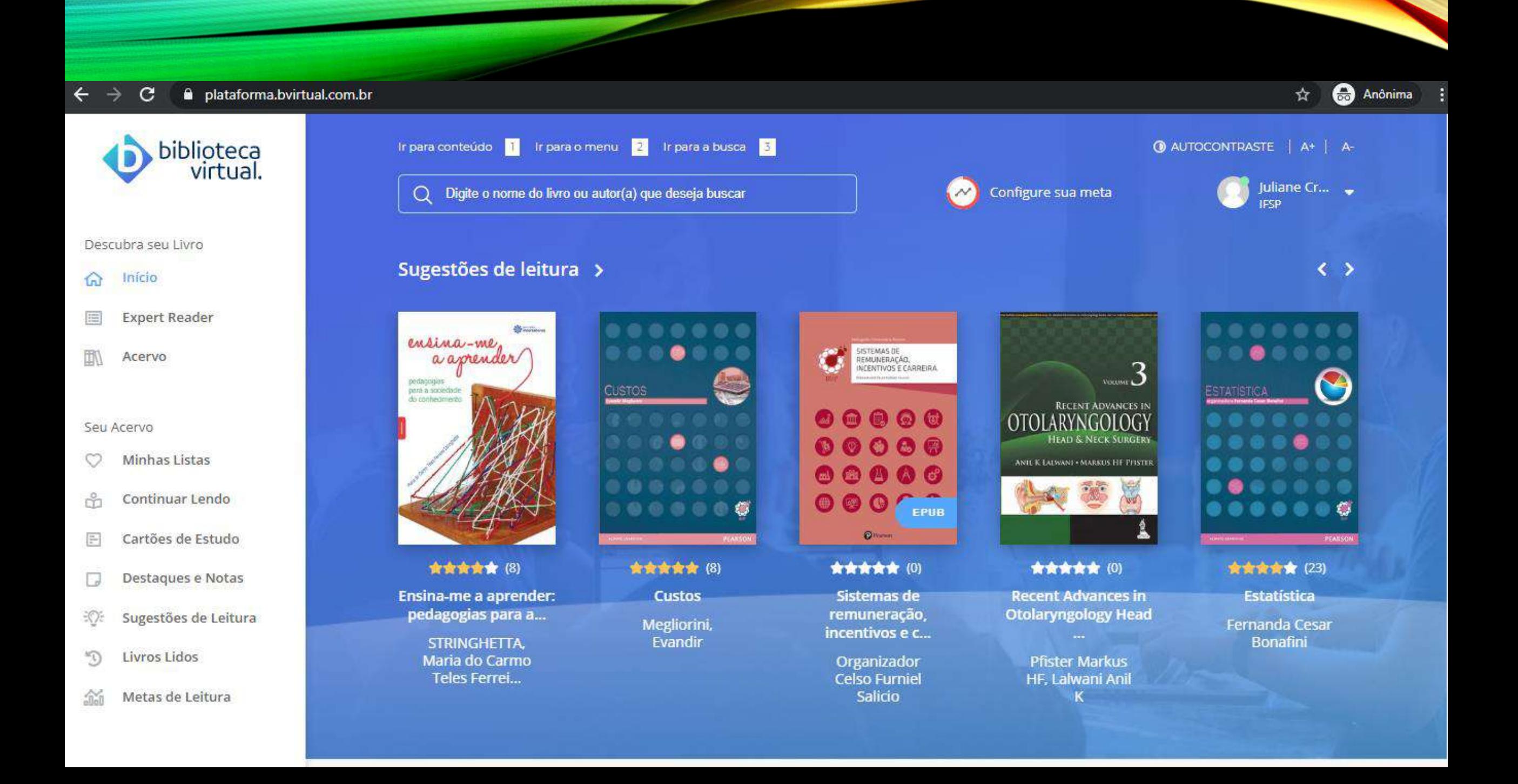

Informações complementares: [https://plataforma.bvirtual.com.br/Manual/Manua](https://plataforma.bvirtual.com.br/Manual/Manual-de-uso_Usuario_v2.pdf) l-de-uso\_Usuario\_v2.pdf

REFERÊNCIAS

BIBLIOTECA Virtual Pearson: confira como é fácil. Ilha Solteira: Biblioteca IFSP campus Ilha Solteira, 2020.

Qualquer dúvida entre em contato com a Biblioteca através do e-mail: cbi.piracicaba@ifsp.edu.br